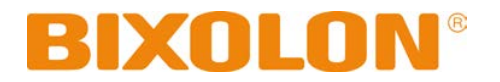

# **Network Connection Manual SRP-Q300/302**

## **Thermal Printer Rev. 1.01**

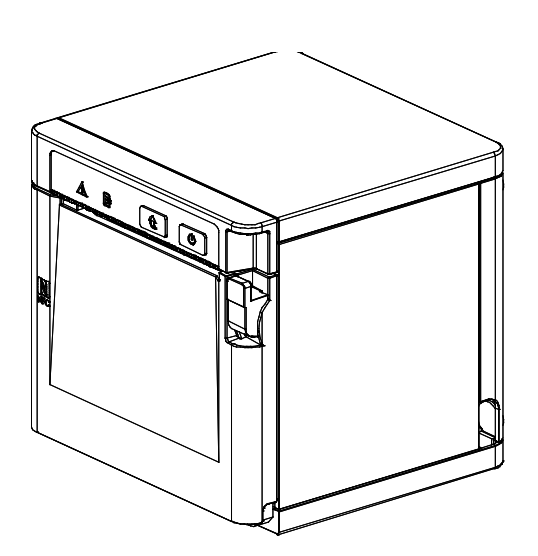

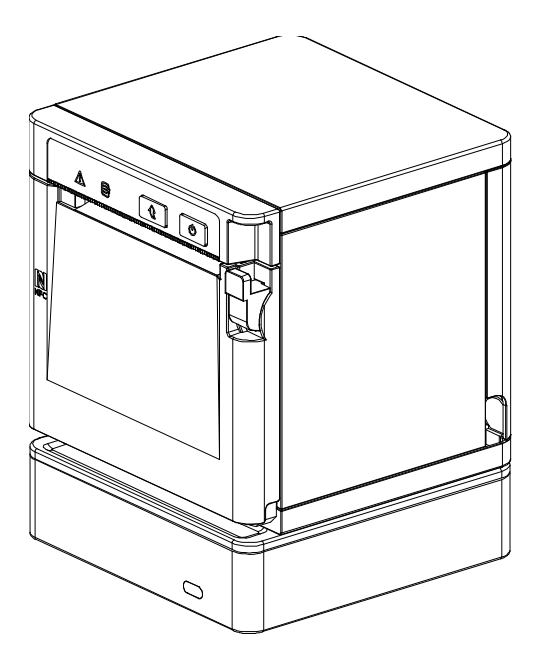

http://www.bixolon.com

### Table of Contents

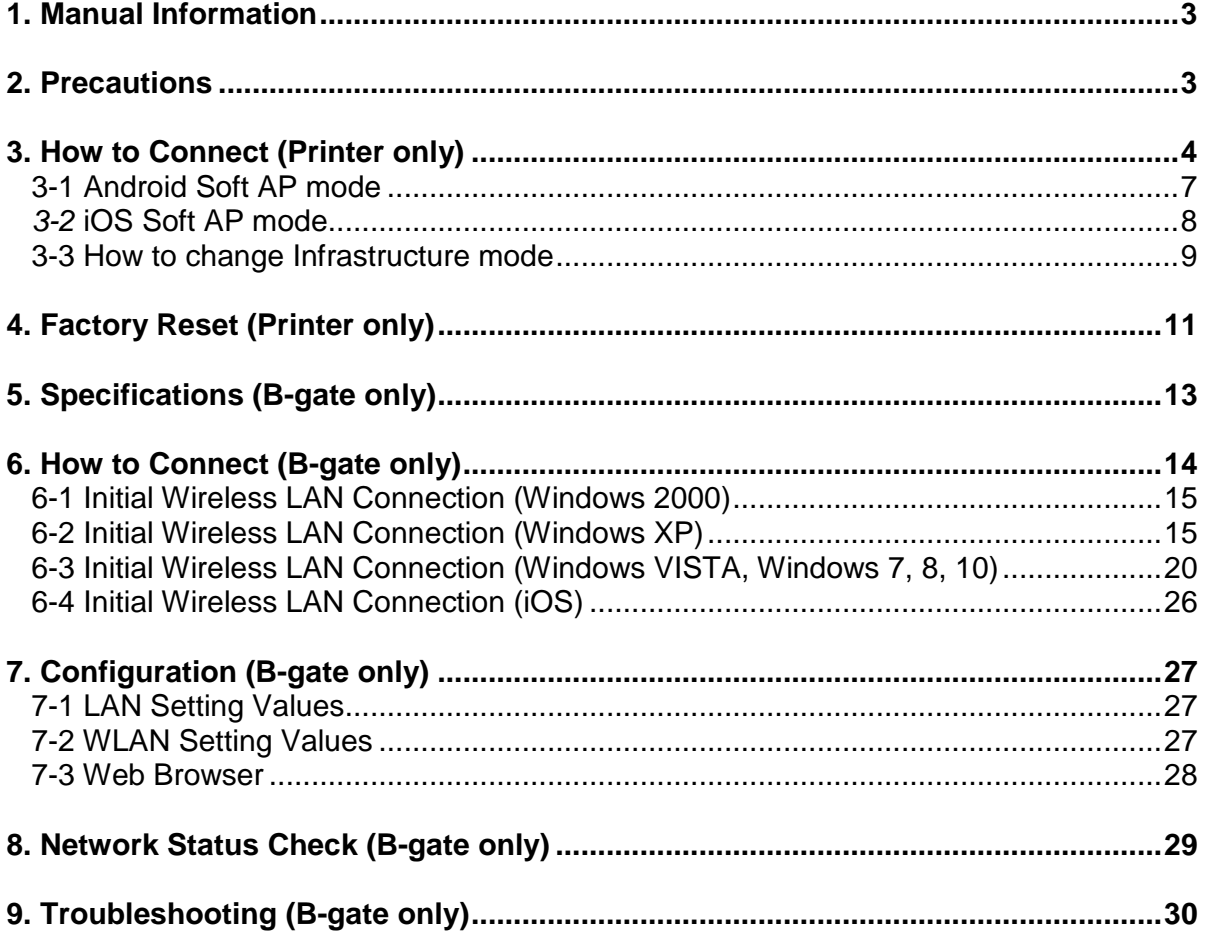

### **1. Manual Information**

This WLAN manual provides information on the connection of wireless network with the mobile printer.

We at BIXOLON maintain ongoing efforts to enhance and upgrade the functions and quality of all our products. In following, product specifications and/or user manual content may be changed without prior notice.

### **2. Precautions**

- 2-1 The printer has to be within 100m(Out door) from AP(Access point) to connect WLAN. Although 35m is able to communicate in door, WLAN could be affected by environment to be shorten.
- 2-2 The maximum separating distance may be shortened if transmission obstacles, such as cement walls, are present
- 2-3 If a device (such as a microwave oven, wireless LAN, etc.) that uses the same frequency is present, transmission may be interrupted. Separate the printer and Bluetooth-enabled device from such interrupting devices by a distance of at least 5m.
- 2-4 As to Normal POS printer and B-gate printer, both have different concept of usage, resulting to different way of printer connection, setting and functioning. Accordingly, this manual explains the printer connection, setting and functioning on normal POS printer and B-gate printer separately.

### **3. How to Connect (Printer only)**

WLAN can be configured through the printer's WLAN interface. Likewise, WLAN can also be configured though the printer's USB interface.

(1) Connecting Printer

1) USB cable Connect USB cable to Printer, PC device. Use the "Net Configuration Tool" to adjust the settings.

2) WLAN

Connect to the AP (Access Point) configured in Infrastructure mode in order to connect to the LAN/wireless network

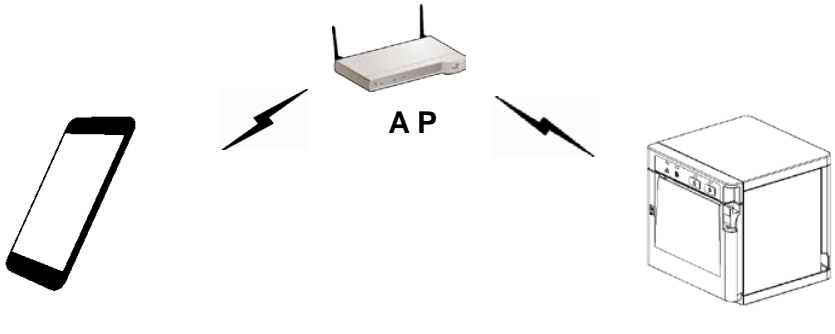

Infrastructure mode

In order to configure the network between the wireless host device and the printer, set the printer to Soft AP Mode.

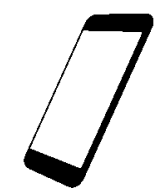

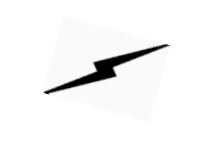

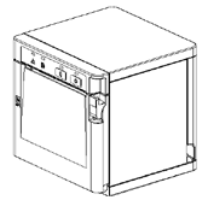

Soft AP mode

#### (2) Checking Network Setting

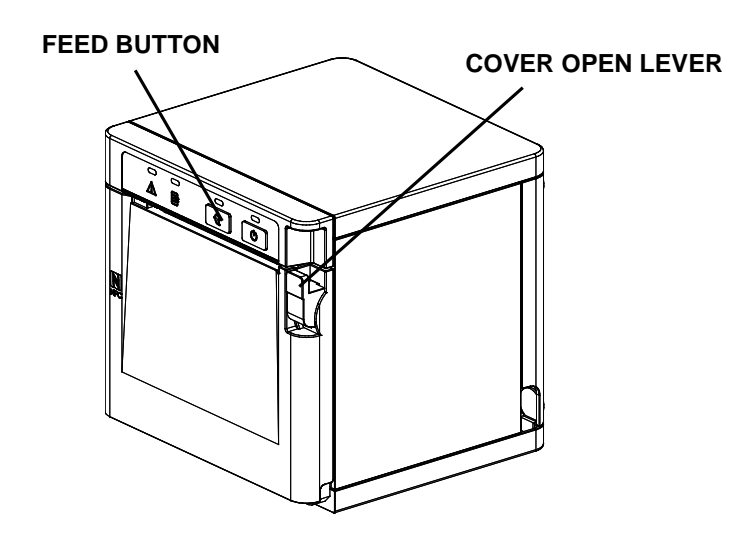

After the printer has finished booting, open the printer cover and press and hold the FEED button for 5 seconds. This will cause the internal buzzer to buzz 5 times and enter the interface setting confirmation mode. Then add the paper, close the cover, and check that the following message is printed.

\* For models not supported by WLAN, the Error/Paper ELD will be toggled untilWLAN is booted.

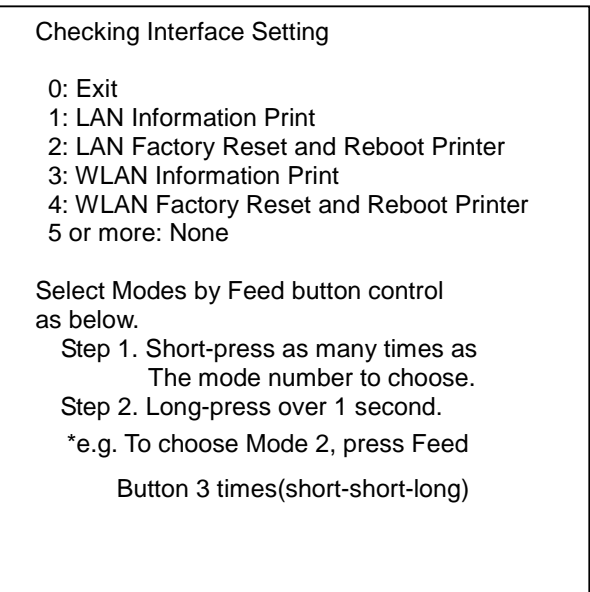

If the above message is printed, select Mode 1, and you will see the following LAN data. (To select Mode 1, press the Feed button once quickly/ once long.)

\* For models not supported by WLAN,numbers 3 and 4 will not be printed.

#### <LAN Information Printing> <WLAN Information Printing>

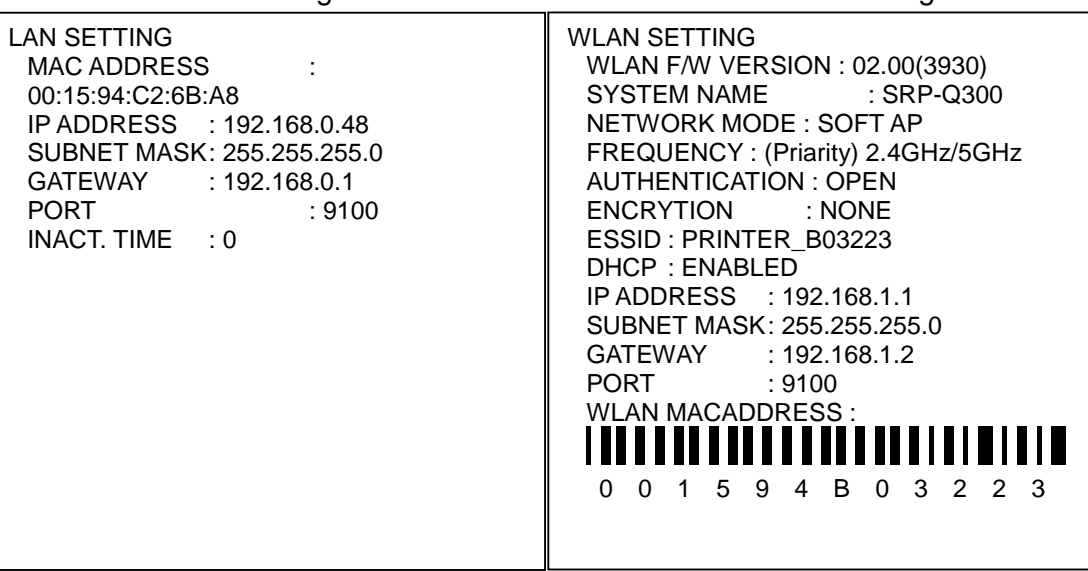

#### **3-1 Android Soft AP mode**

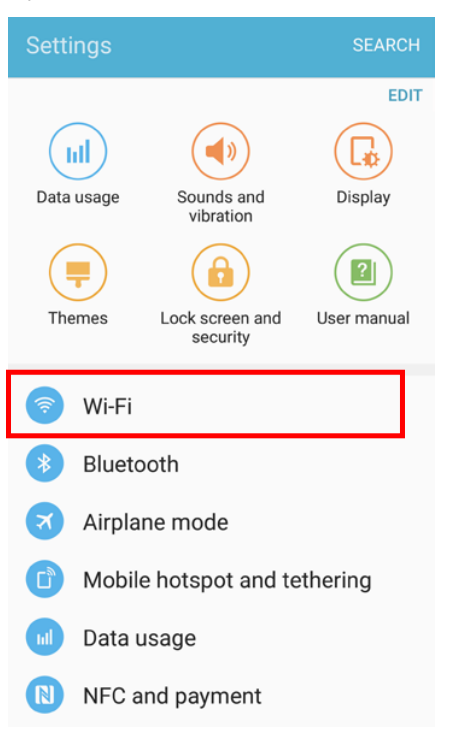

1) Select "Wi-Fi". 2) Select the printer to connect.

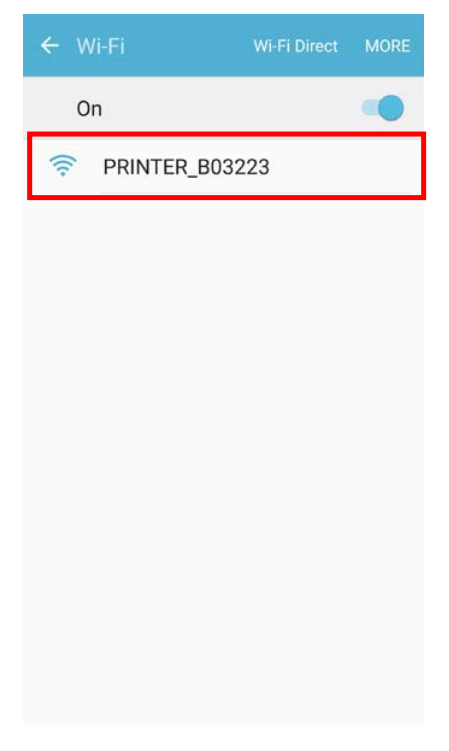

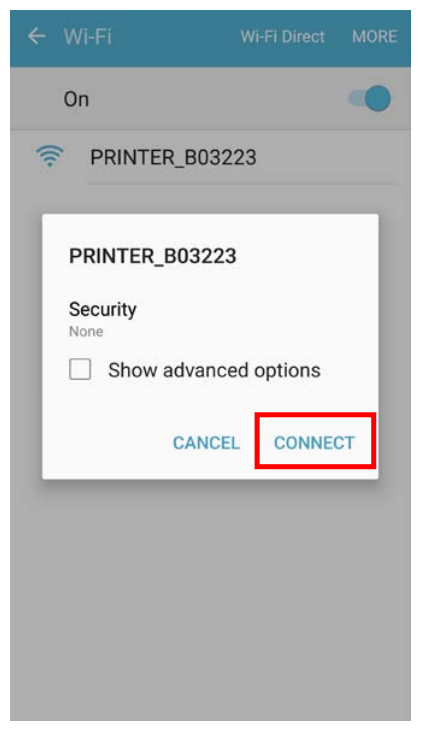

#### 3) Select "CONNECT". 4) Wi-Fi communication is available.

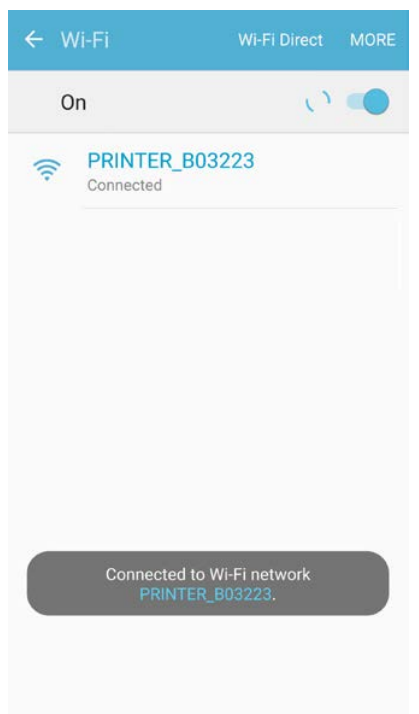

#### *3-2* **iOS Soft AP mode**

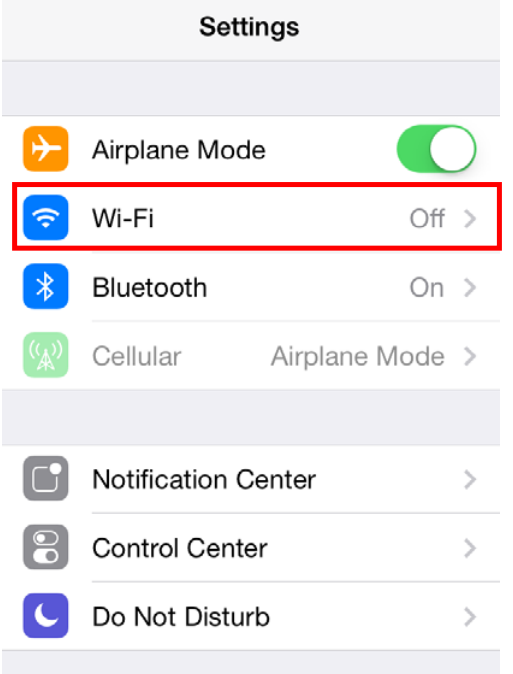

#### 1) Select "Wi-Fi". 2) Wi-Fi ON and Select the printer to connect.

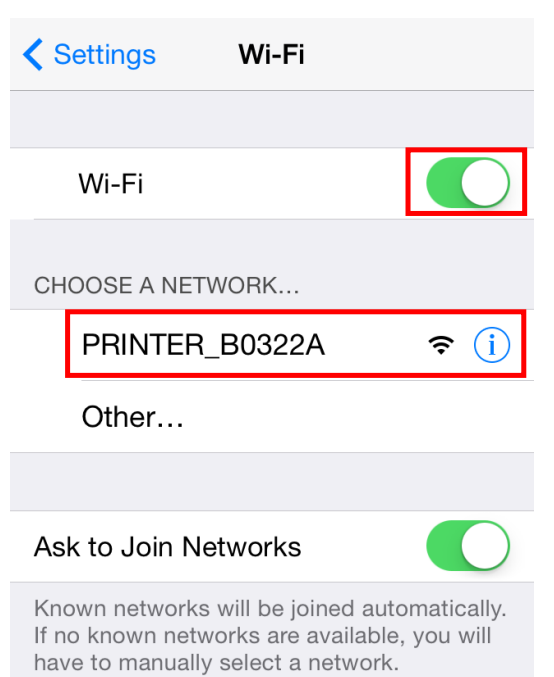

### 3) Wi-Fi communication is available.

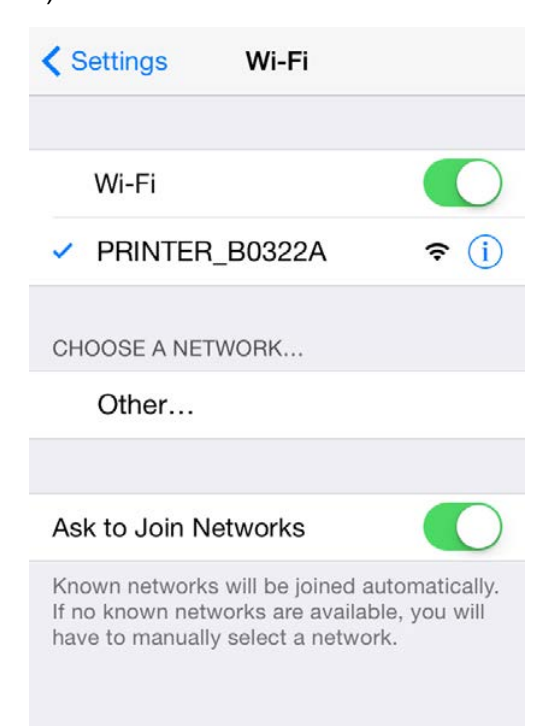

**Rev. 1.01 - 8 -**

#### **3-3 How to change Infrastructure mode**

1) Enter the IP address of the printer in the address bar, and the following login window will pop up. Enter the ID and Password set for the printer, and then click [LOG IN] (Default User Name: admin, Password: password)

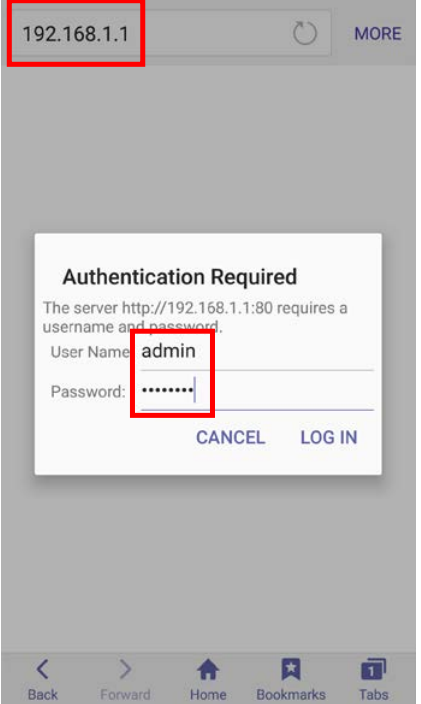

2) Select "Wireless" to change Wi-Fi mode.

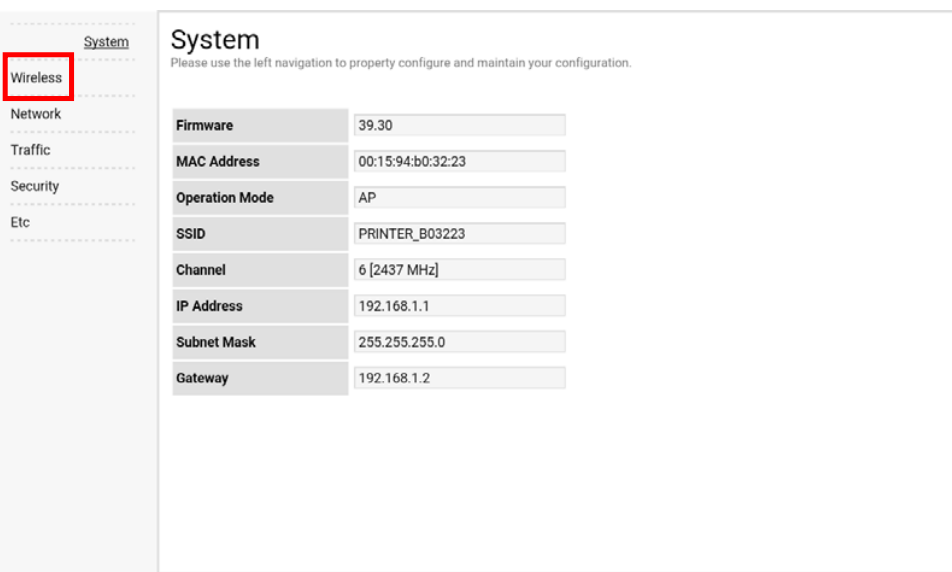

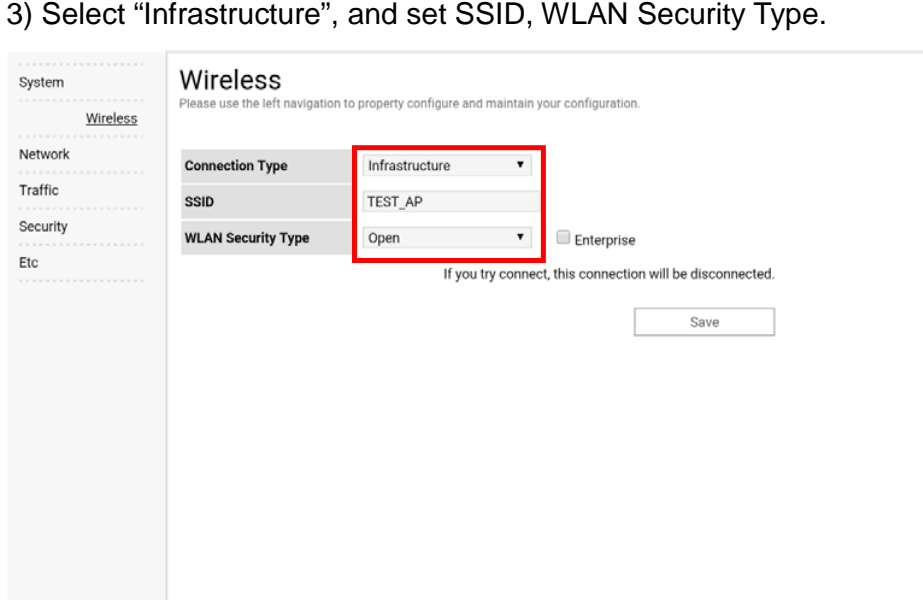

4) Reboot the Printer.

### **4. Factory Reset (Printer only)**

This function changes the LAN/WLAN settings of the printer to the initial factory settings.

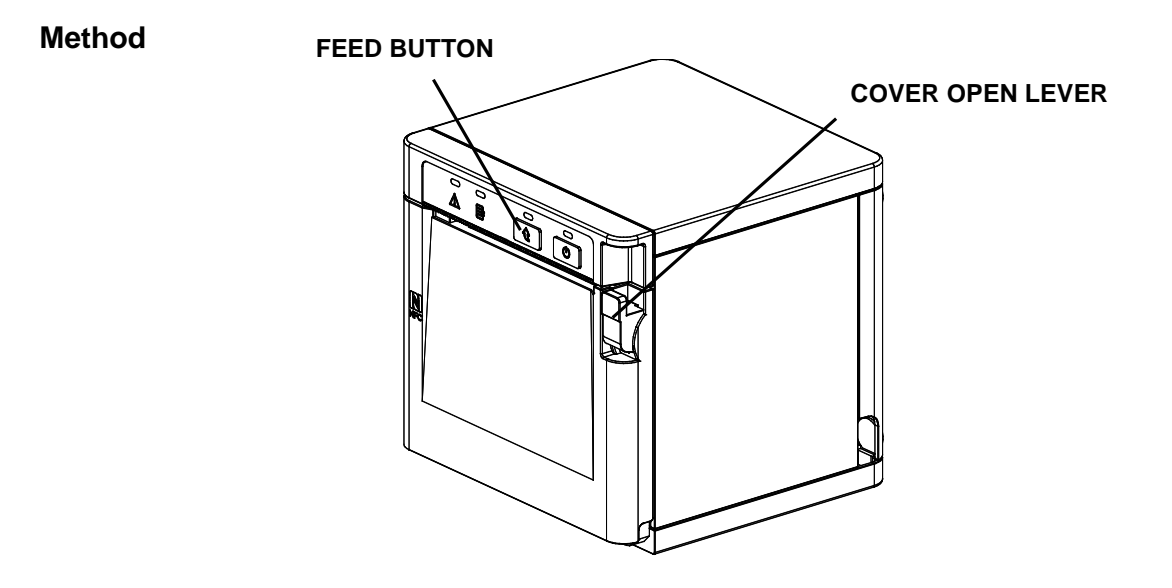

After the printer has finished booting, open the printer cover and press and hold the FEED button for 5 seconds. This will cause the internal buzzer to buzz 5 times and enter the interface setting confirmation mode. Then add the paper, close the cover, and check that the following message is printed.

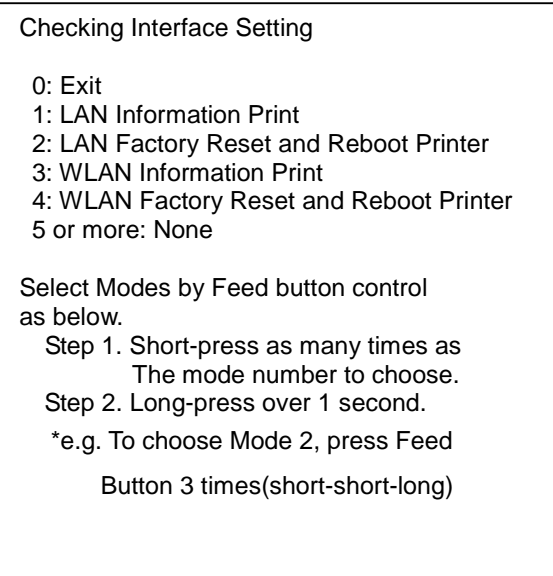

If the above message is printed, select Mode 2, and you will see the following LAN information. (To select Mode 2, press the Feed button twice quickly / once long.) \* For models not supported by WLAN,numbers 3 and 4 will not be printed.

**Rev. 1.01 - 11 -**

LAN Factory Reset OK! Reboot Printer.

After the above message is printed, the printer willautomatically reboot.

#### **Factory Reset Values**

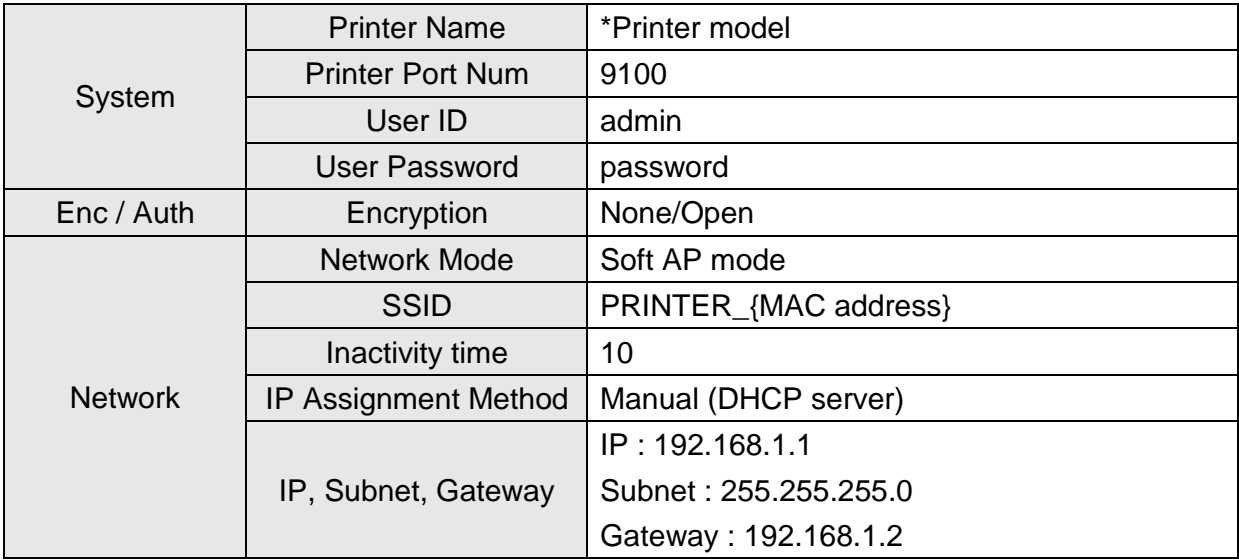

#### **Specification**

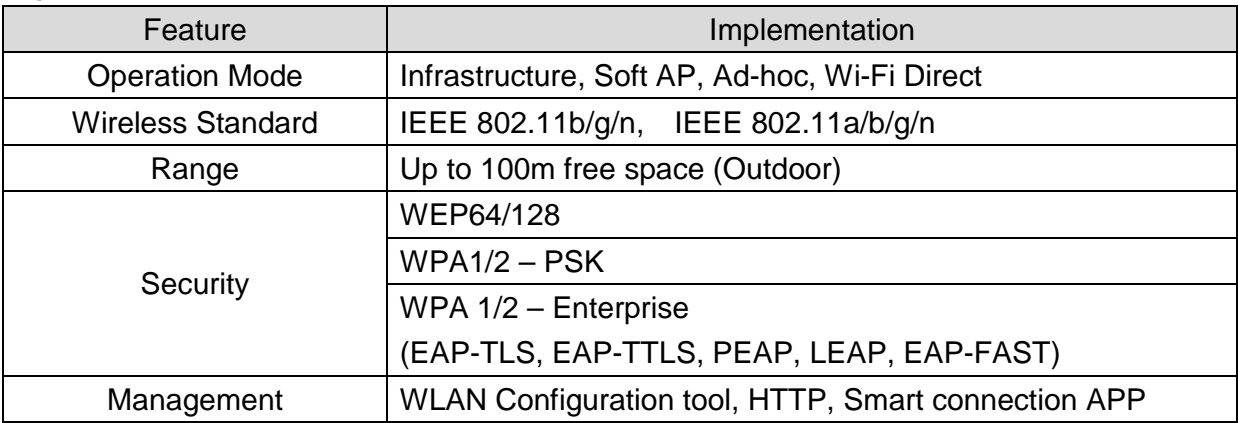

**Rev. 1.01 - 12 -**

## **5. Specifications (B-gate only)**

#### (1) WLAN USB Adapter

BIXOLON B-gate printers require WLAN USB adapter to use the wireless LAN function. WLAN USB Adapter for BIXOLON printers should be available from BIXOLON. USB Adapter from market not BIXOLON is not guaranteed to be working properly with BIXOLON B-gate.

#### (2) Ethernet(LAN) / WLAN Protocol

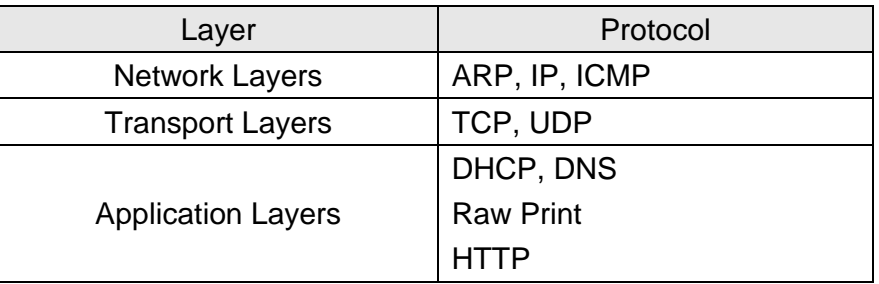

#### (3) WLAN Security

- WEP
- WPA/WPA2 (TKIP/AES-CCMP/TKIP+AES) PSK
- EAP(PEAP, FAST, LEAP, TTLS)

### **6. How to Connect (B-gate only)**

Both Ethernet and WLAN can be configured through the printer's Ethernet interface. Likewise, both Ethernet and WLAN can also be configured though the printer's WLAN interface. When you want to change the Ethernet or WLAN of the printer, the network settings of the host (PC, PDA, etc) and Ethernet or WLAN of the printer must configured properly configured so that communication can be established.

(1) Connecting B-gate

1) Ethernet(LAN)

Connect the LAN cable to the B-gate.

A direct cable or cross cable can be connected to the Hub or Host for use.

#### 2) WLAN

Connect to the AP (Access Point) configured in Infrastructure mode in order to connect to the LAN/wireless network.

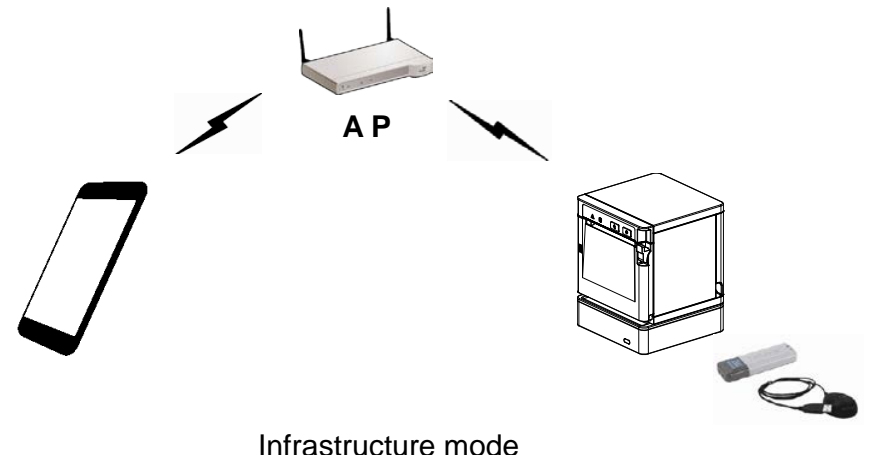

In order to configure the network between HOST to B-gate, connect to the terminal in Ad-hoc Mode.

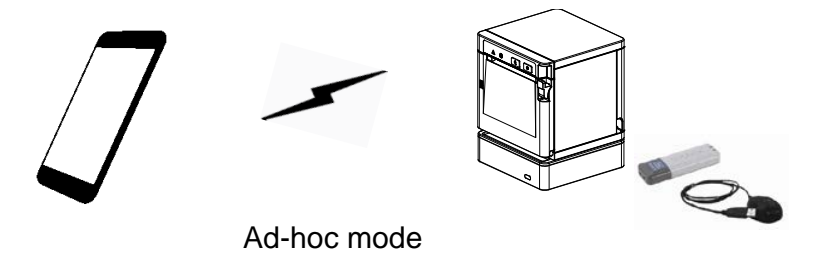

**Rev. 1.01 - 14 -**

#### **6-1 Initial Wireless LAN Connection (Windows 2000)**

Windows 2000 does not support wireless network setting.

When you use Windows 2000, you need to set the utility option as below after installing utility program related to the wireless LAN driver that you use.

- Network mode : Ad-hoc
- SSID : BIXOLON\_adhoc
- IP address : 192.168.1.2
- Subneet Mask : 255.255.255.0
- Authentication(Encription) : Open(None)

#### **6-2 Initial Wireless LAN Connection (Windows XP)**

When wireless utility program is installed, you have to set the wireless control values via the program, otherwise you have to terminate the program in order to do proper setting after following the steps "Control Panel>>Administrative tools>> Services>>Wireless Zero Configuration>>Start".

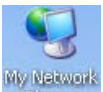

1) Right click on the **interest con**, and select Properties.

2) Select and right click on the Wireless Network Connection, and then select Properties.

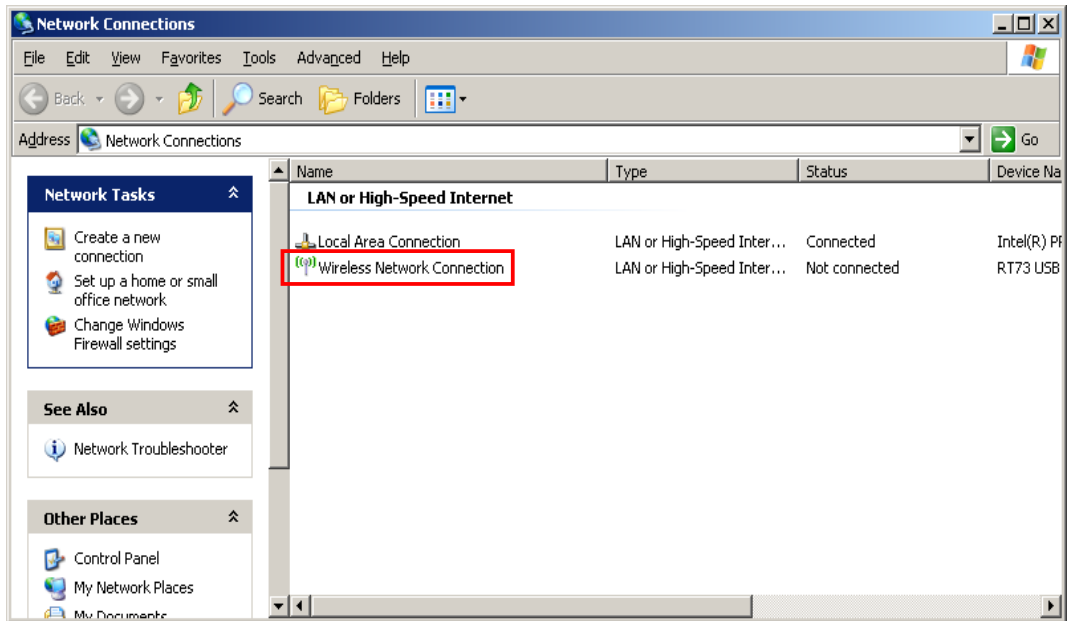

**Rev. 1.01 - 15 -**

3) Select Internet Protocol (TCP/IP), and then click "Properties".

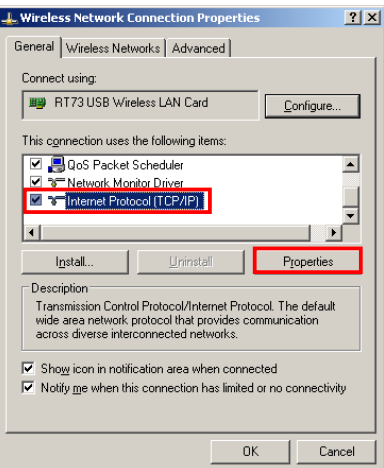

4) Set the IP settings as shown below, and then click "OK".

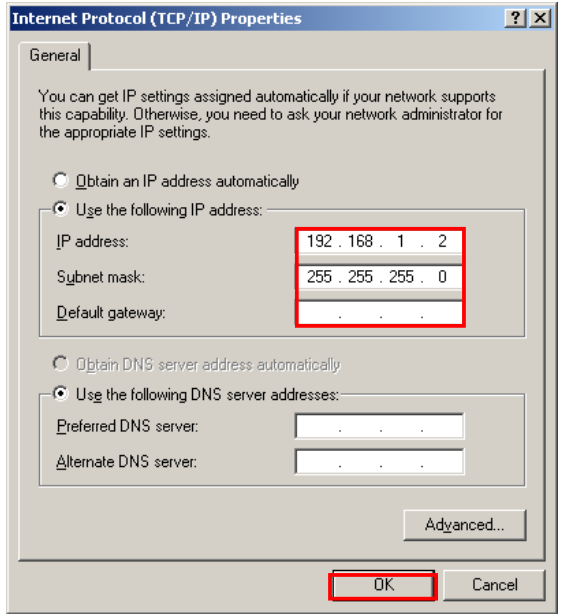

5) Select the Wireless LAN tab, and then select "Use Windows to configure my wireless network settings."

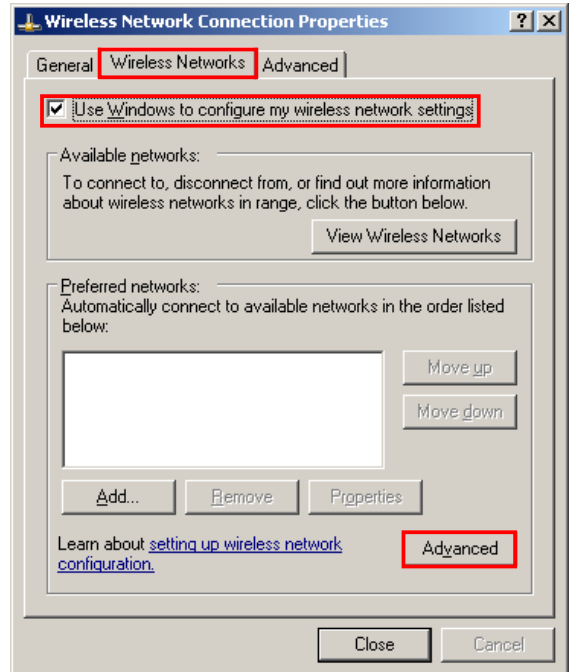

Click the "Advanced" button.

6) Select "Computer-to-computer (ad hoc) network only."

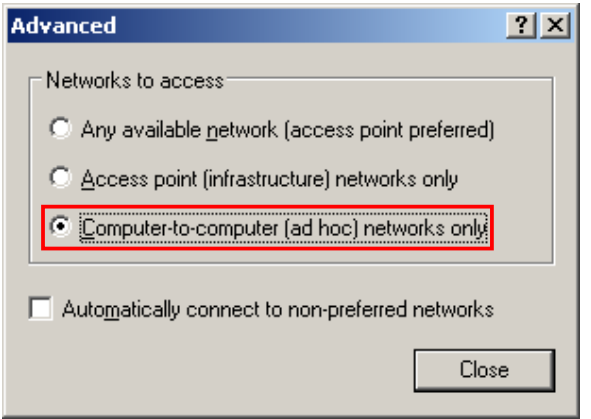

7) Click the "Add" button.

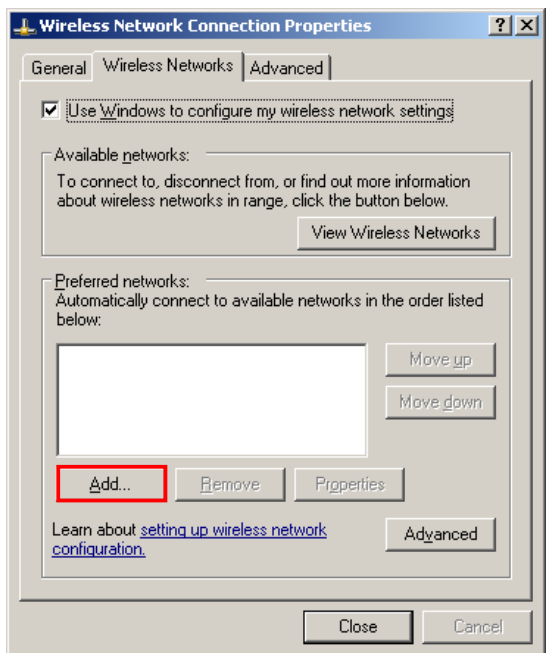

8) Enter "BIXOLON\_adhoc" as the Network name (SSID). Network Authentication: Select Open Data Encryption: Select Disabled

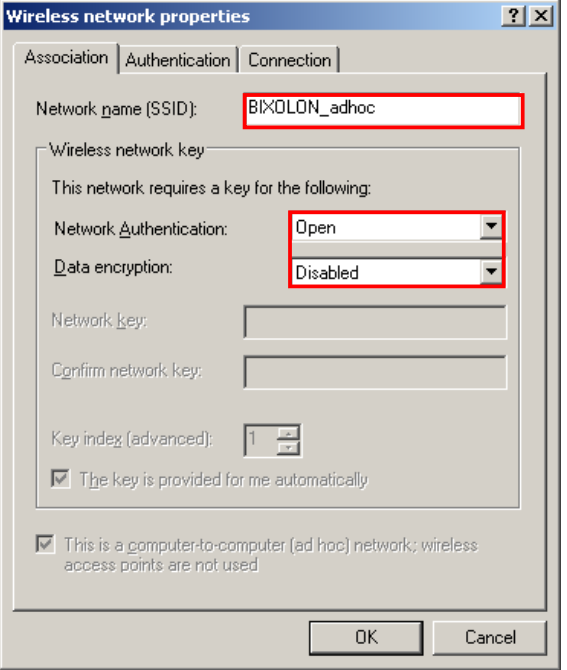

Click the "OK" button.

**Rev. 1.01 - 18 -**

9) Click the "Connect" tab and check "Connect when this network is in range."

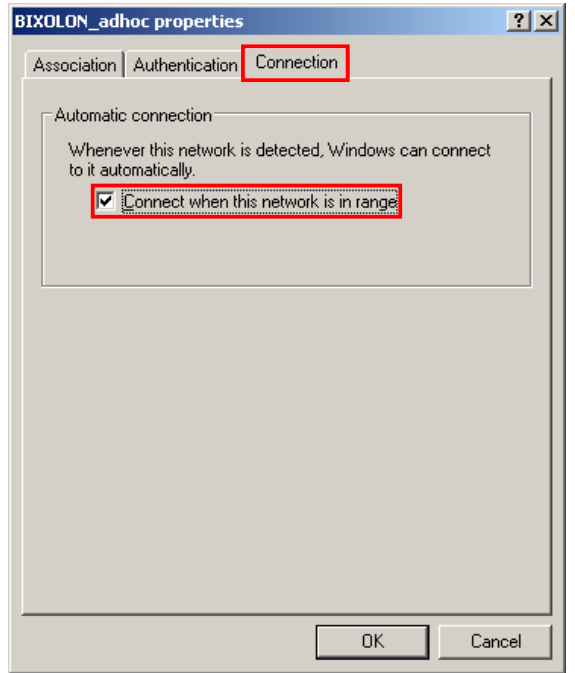

10) Check whether the settings are updated as shown below, and then click "Close"

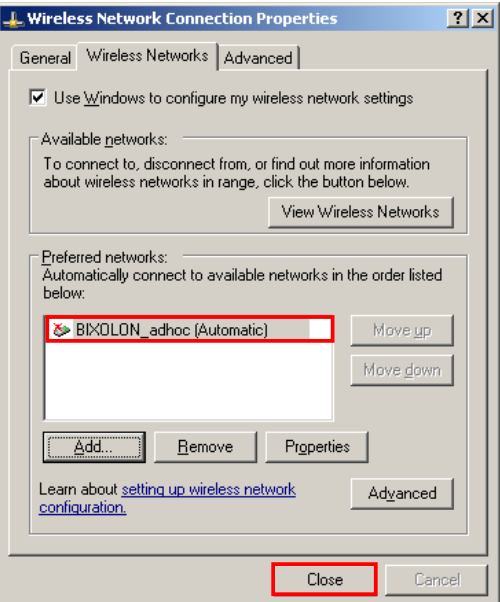

When the printer is set to the default value (Adhoc mode, SSID: BIXOLON\_adhoc), it will automatically connect.

#### **6-3 Initial Wireless LAN Connection (Windows VISTA, Windows 7, 8, 10)**

When wireless utility program is installed, you have to set the wireless control values via the program, otherwise you have to terminate the program in order to do proper setting after following the steps "Control Panel>>Administrative tools>>Services>>Wireless Zero Configuration>>Start".

1) Click the "Start>>Control Panel".

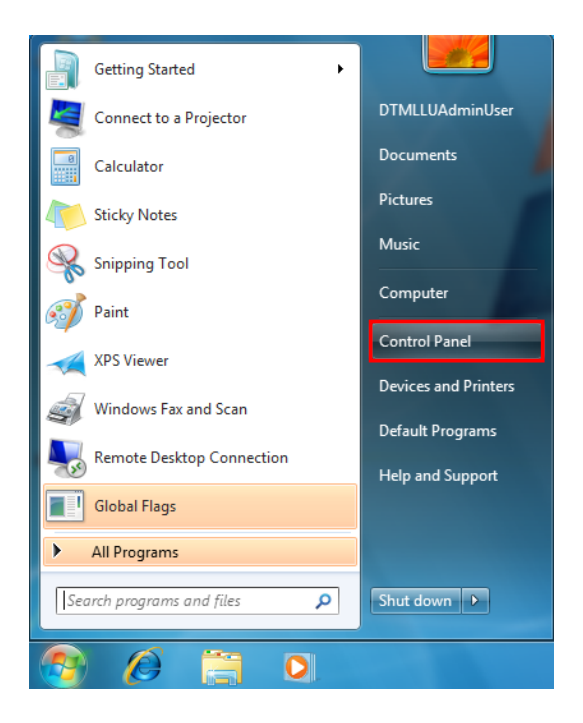

2) Click the "View network status and tasks".

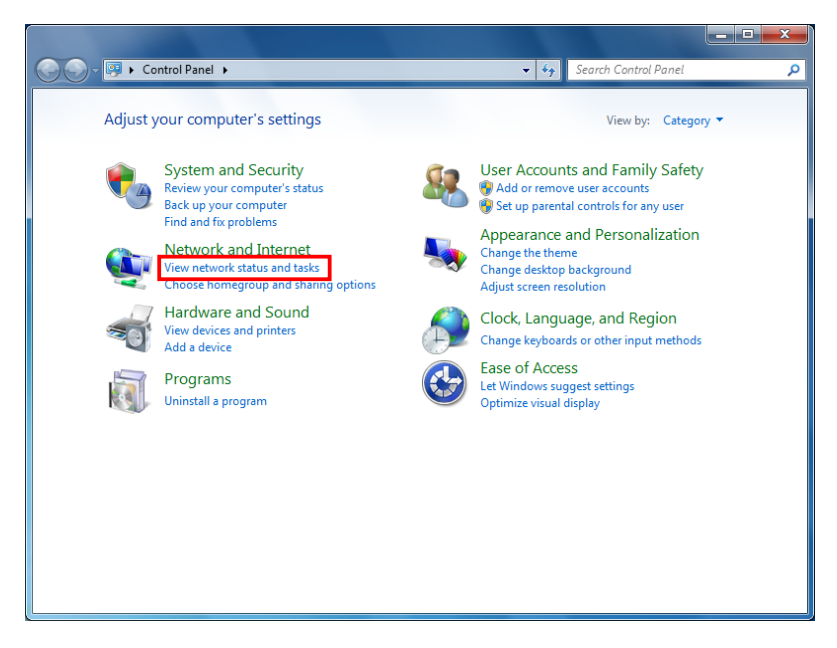

**Rev. 1.01 - 20 -**

3) Click the "Change adapter settings".

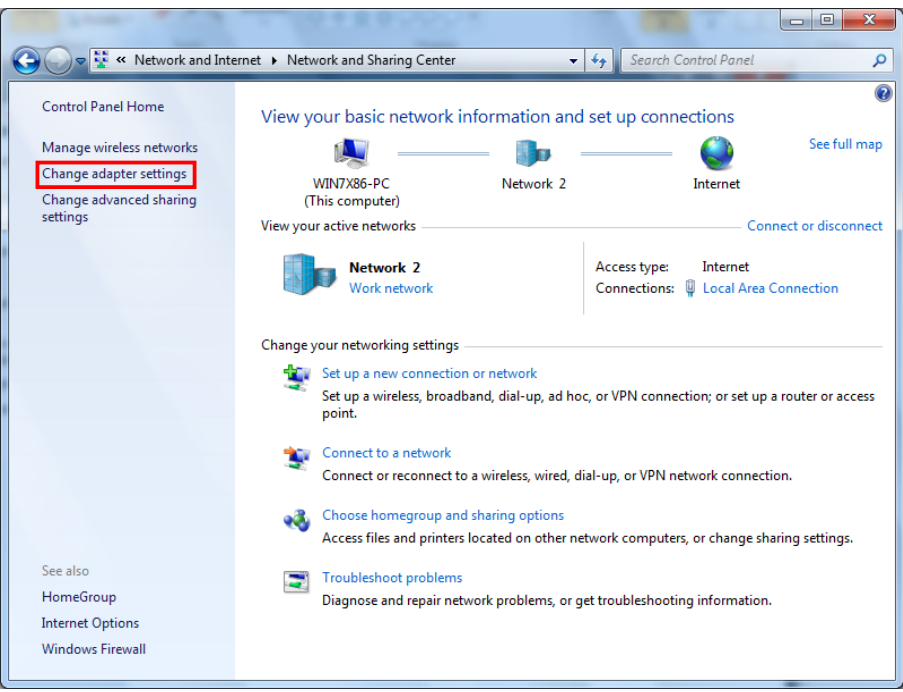

Click the "wireless network adaptor's Properties".

4) Select "Internet Protocol Version 4(TCP/IPv4)", and then click "Properties".

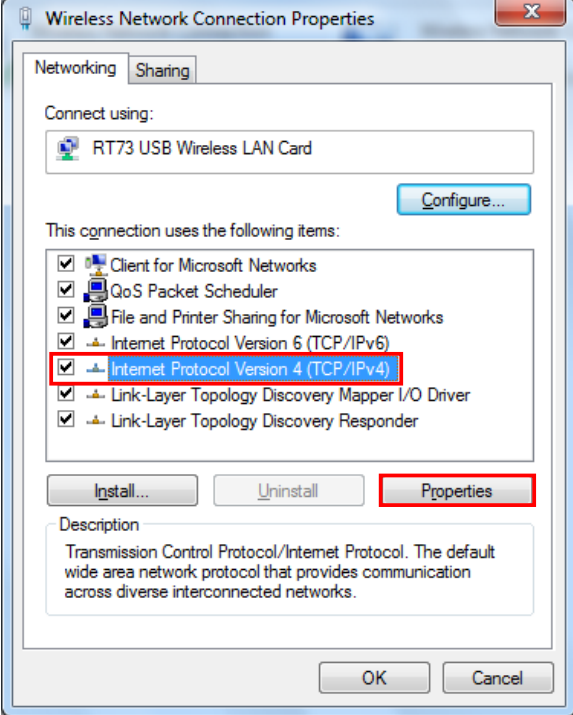

**Rev. 1.01 - 21 -**

5) Set the IP settings as shown below, and then click "OK".

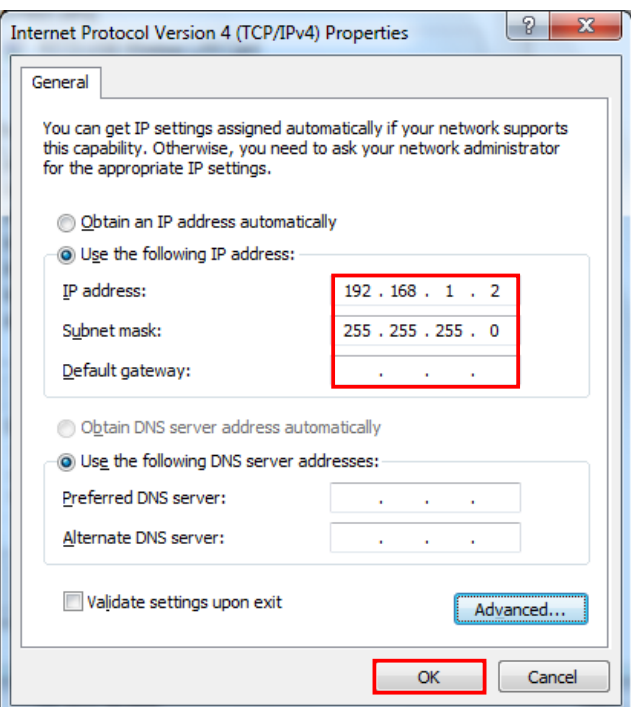

6) Click the "Manage wireless networks".

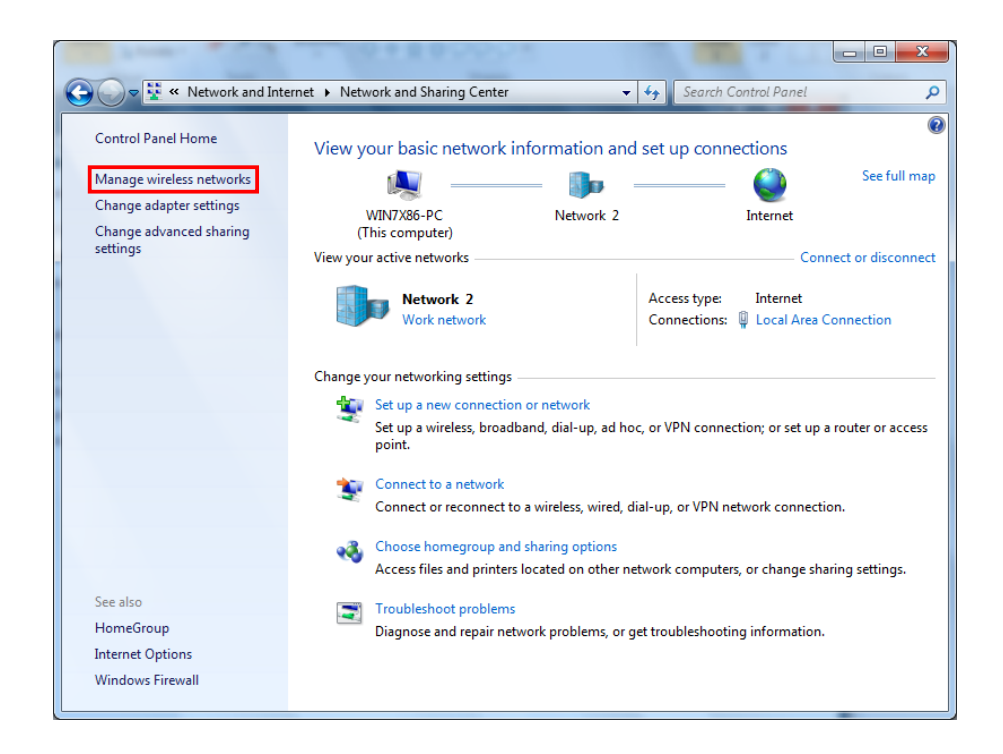

7) Click the "Add".

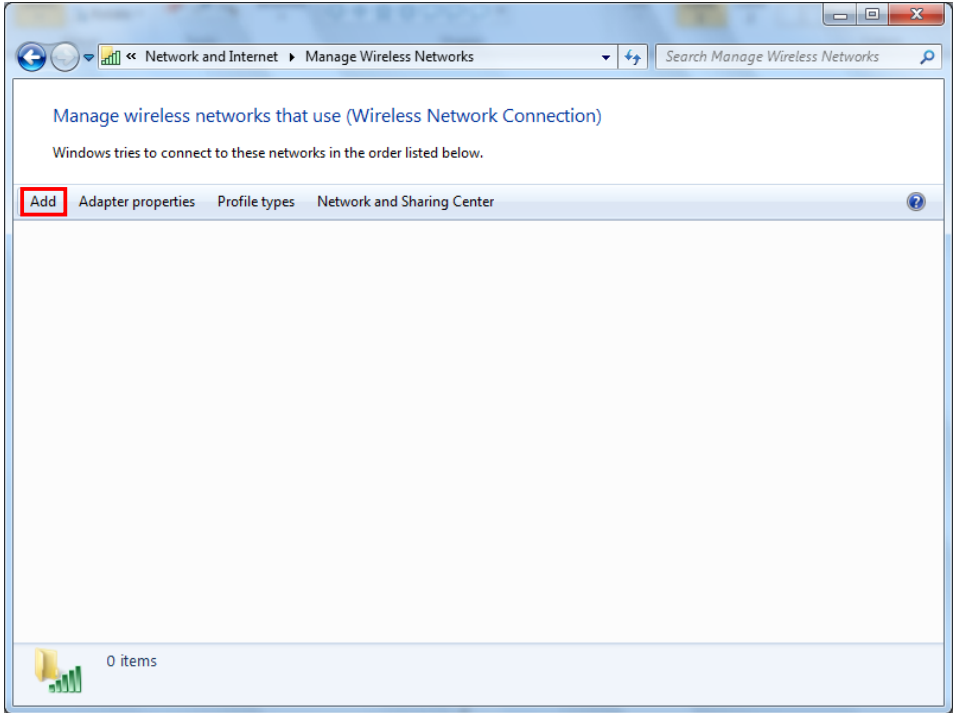

8) Click the "Create an ad hoc network".

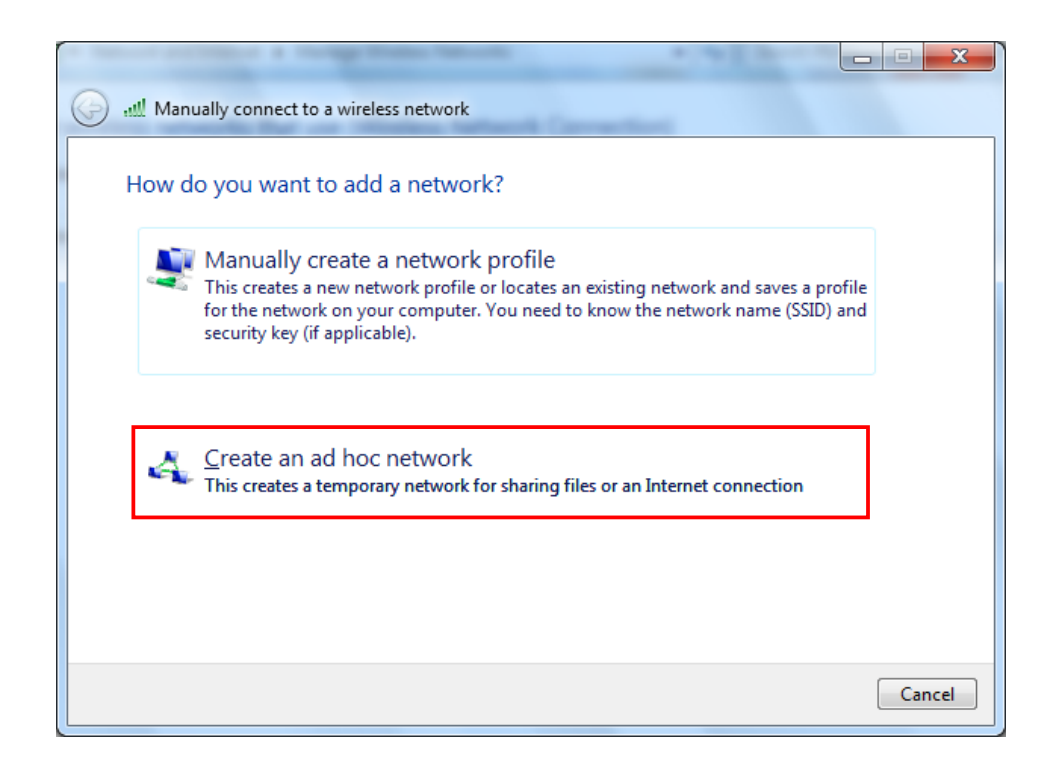

**Rev. 1.01 - 23 -**

#### 9) Click the "Next".

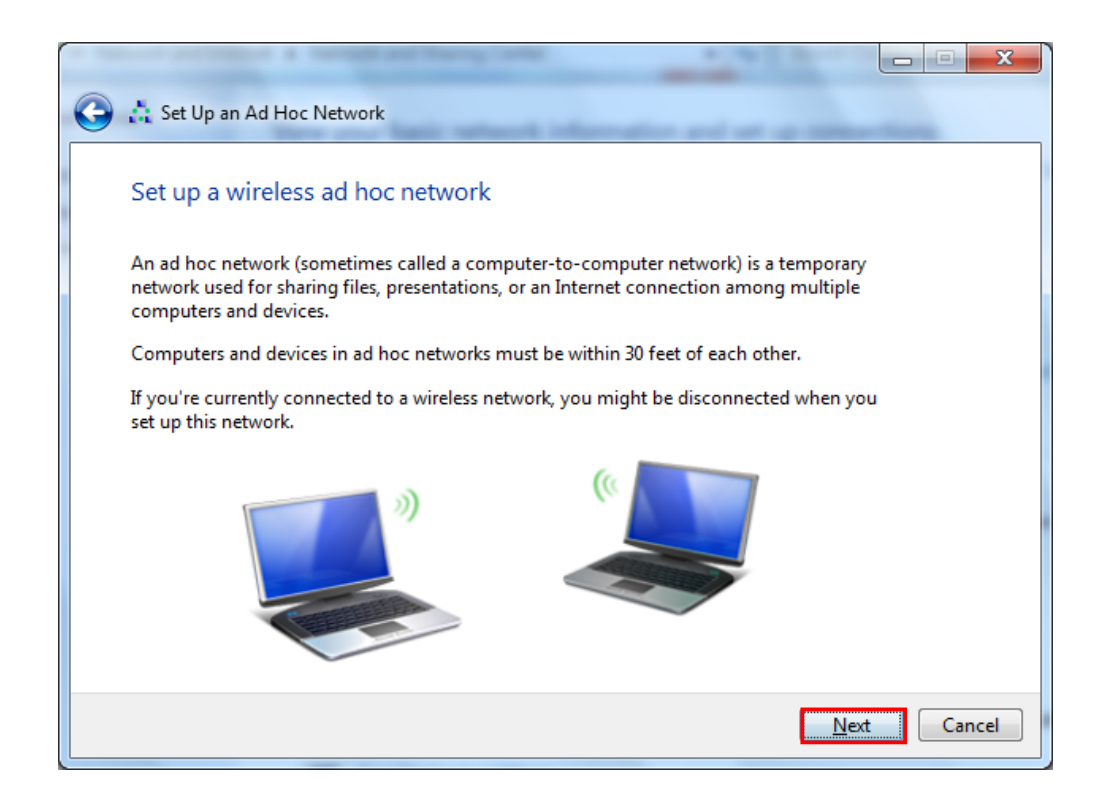

- 10) "Network name" = BIXOLON\_adhoc,
	- "Security type" = Open,

"Save this network" check, and then click the "Next".

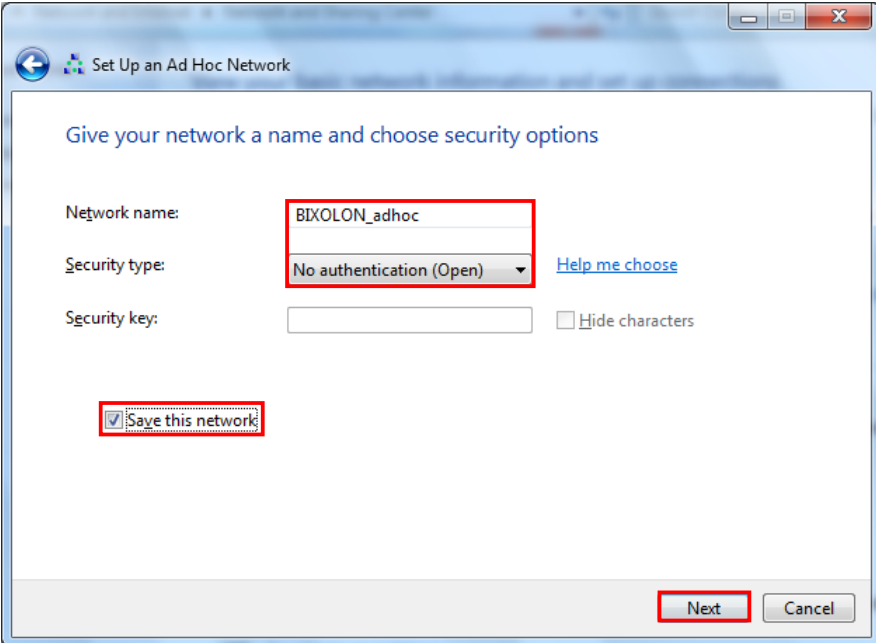

**Rev. 1.01 - 24 -**

#### 11) Click the "Close".

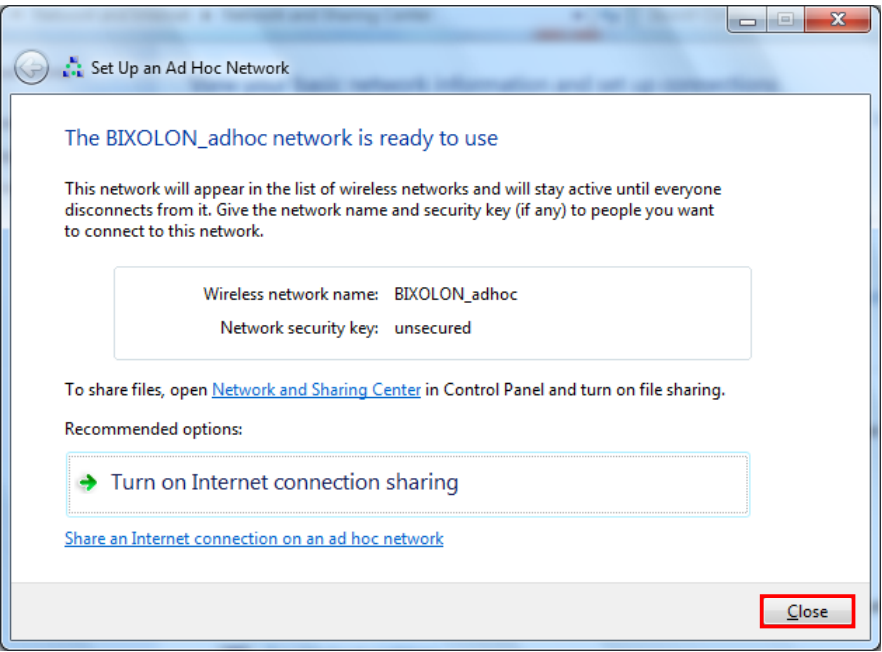

12) After completing configuration, Bixolon\_adhoc network will be created.

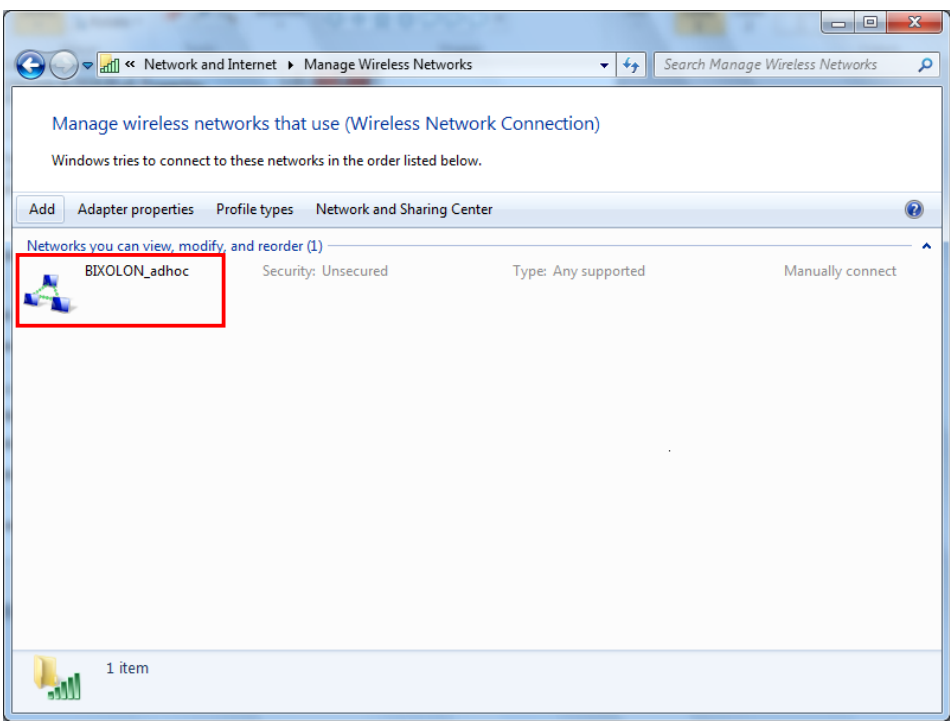

When the printer is set to the default value (Adhoc mode, SSID: BIXOLON\_adhoc), it will automatically connect.

**Rev. 1.01 - 25 -**

#### **6-4 Initial Wireless LAN Connection (iOS)**

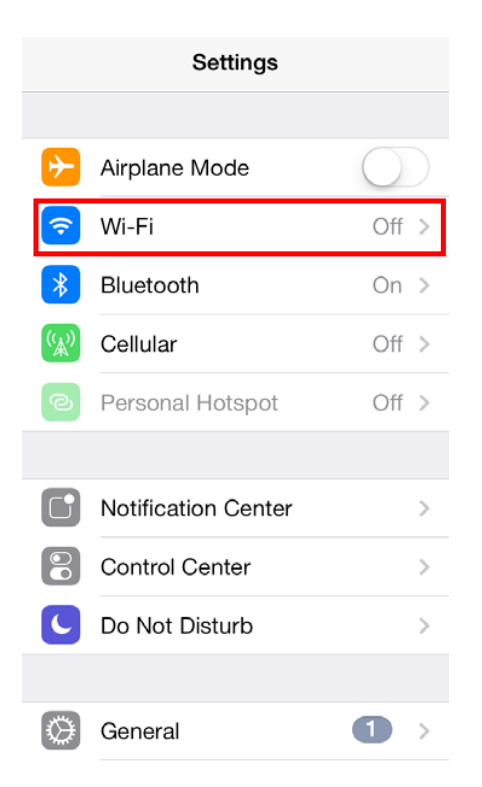

1) Select "Wi-Fi". 2) Wi-Fi ON and Select the printer to connect.

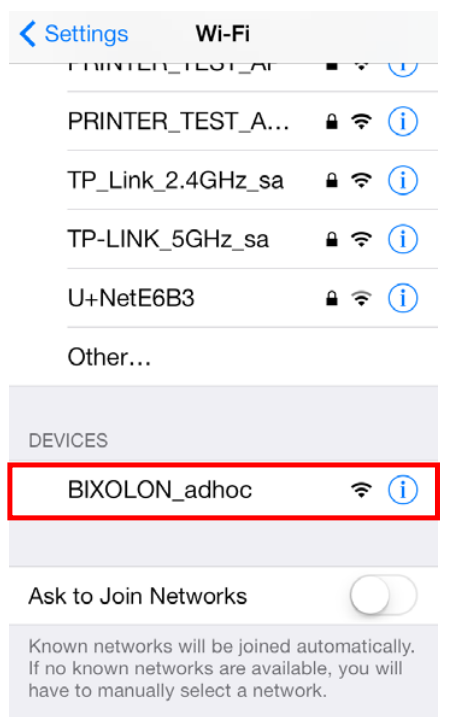

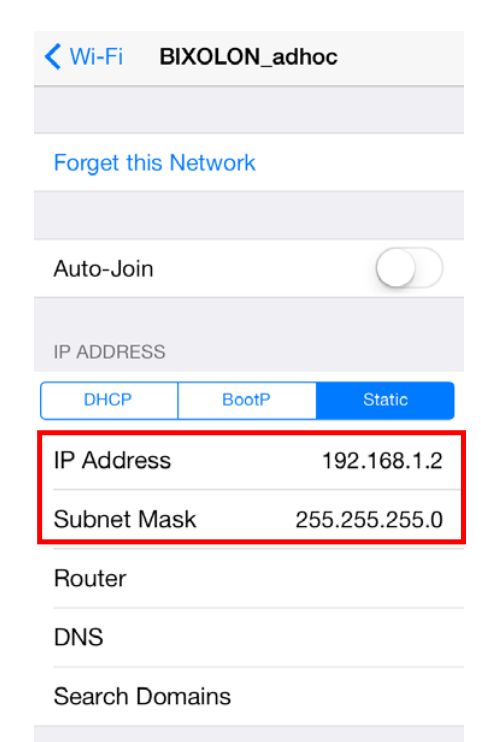

#### 3) Wi-Fi communication is available. 4) Set the network address.

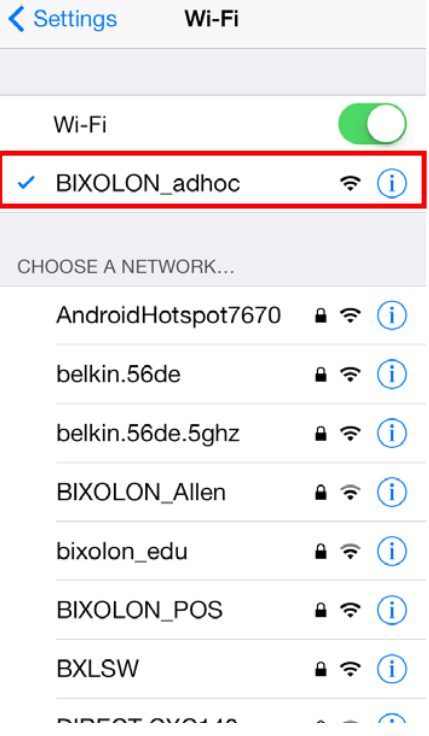

**Rev. 1.01 - 26 -**

## **7. Configuration (B-gate only)**

### **7-1 LAN Setting Values**

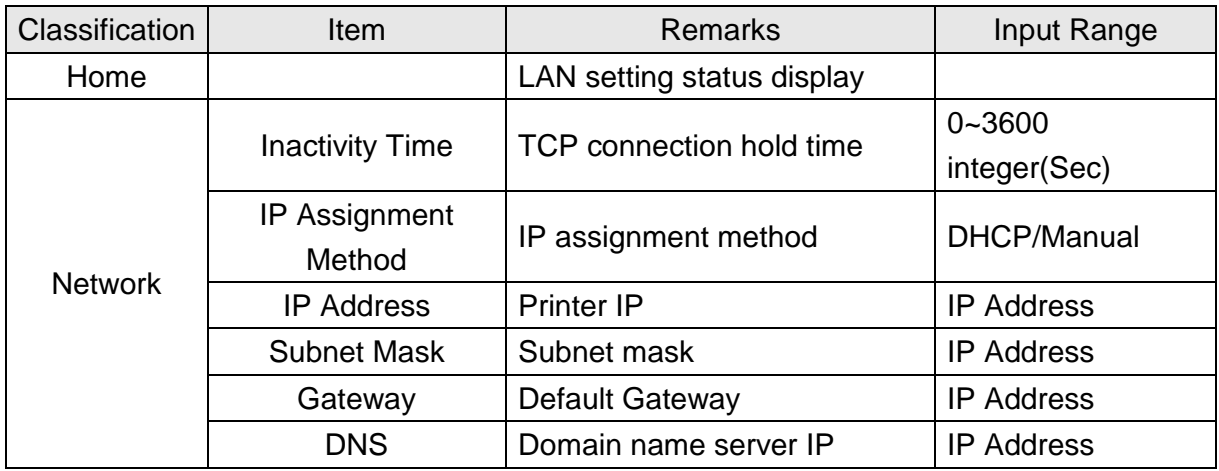

#### **7-2 WLAN Setting Values**

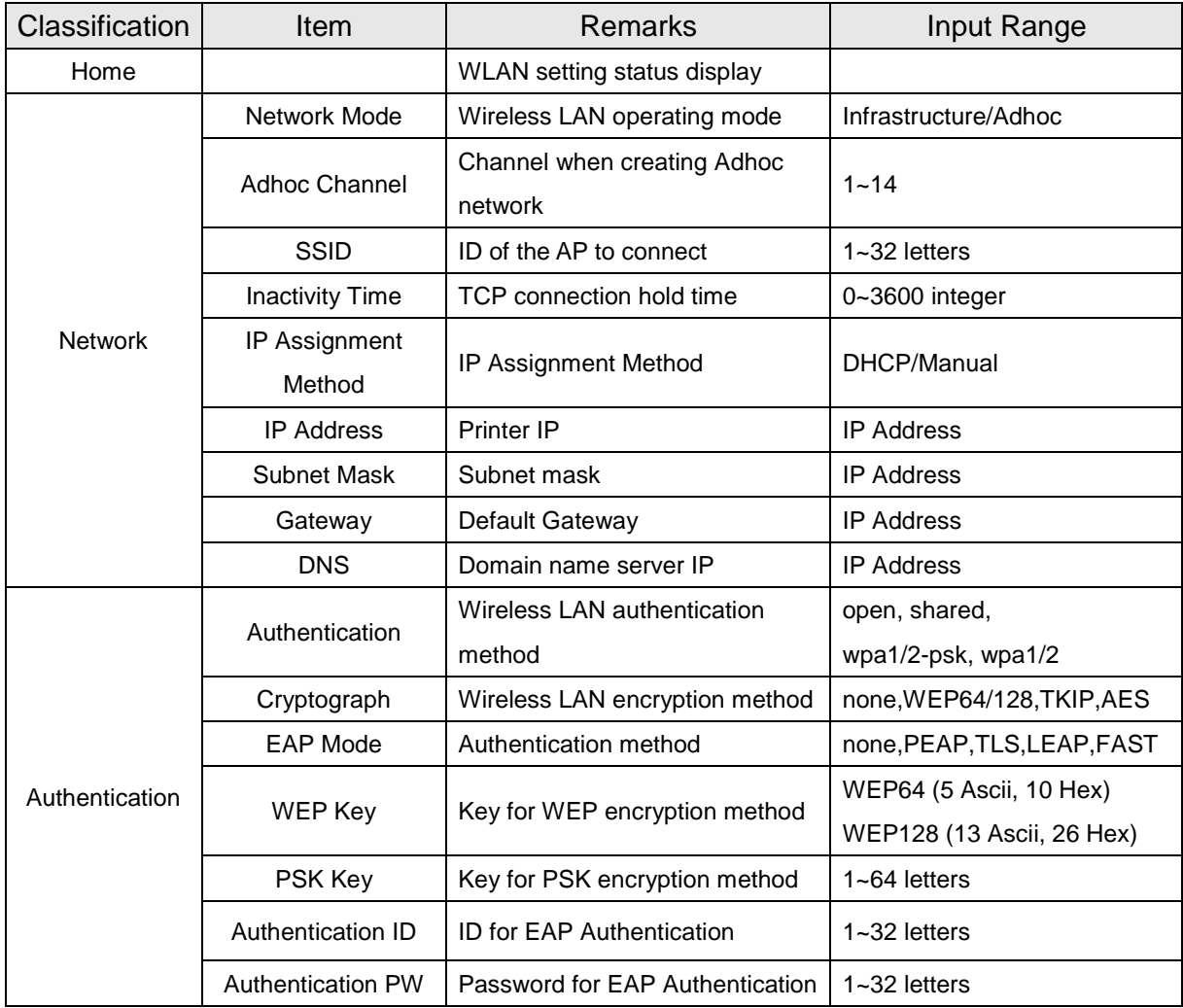

### **Rev. 1.01 - 27 -**

#### **7-3 Web Browser**

When it comes to B-gate printer, it supports HTTP protocol for easy configuration over the web environment.

Enter the IP address of the B-gate in the address bar, and the following login window will pop up. Enter the ID and Password set for the B-gate, and then click "Log In" (Default setting values are ID: "admin", Password: "Bgate".)

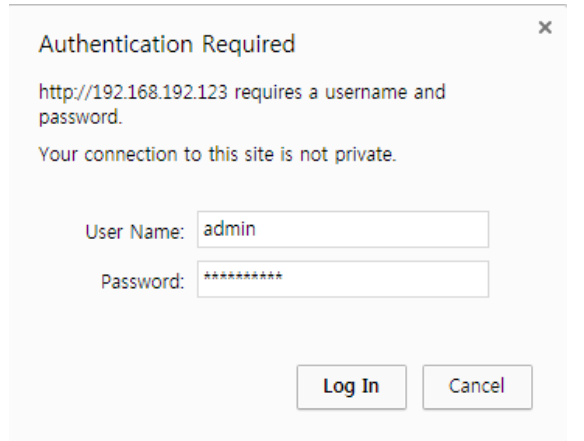

When the ID and Password match the ones registered in the B-gate, the following window will be opened.

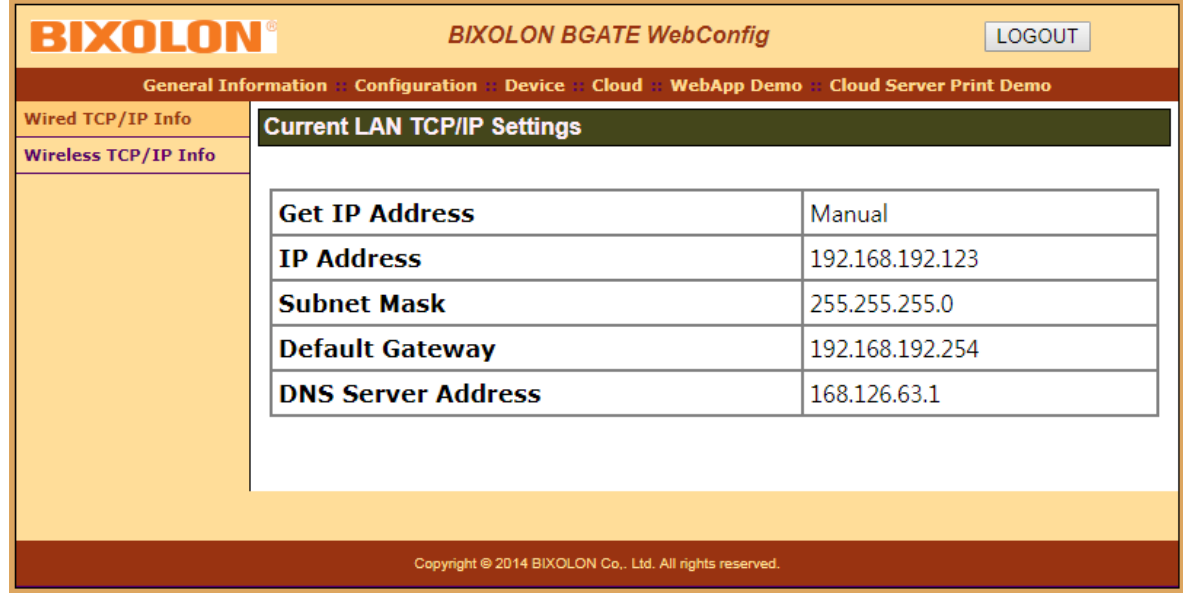

Both LAN and WLAN can be configured from this window.

**Rev. 1.01 - 28 -**

### **8. Network Status Check (B-gate only)**

Provides network (WLAN, Ethernet, Bluetooth) Information.

- Method1) Push the below "Function Key" button
- Method2) Open the Printer Cover >> Push the Feed Button >> Close the Printer Cover >> Release the Feed Button

Note) It prints network information

(Example: controllable device list connected to USB port)

(PC)  $\sqrt{ }$ ╗  $\begin{array}{c}\n\curvearrowleft\n\end{array}$  $\circ \Leftrightarrow$  $\cancel{2}$  $O \nightharpoonup^{\circ}$ 固 畾 24V ==

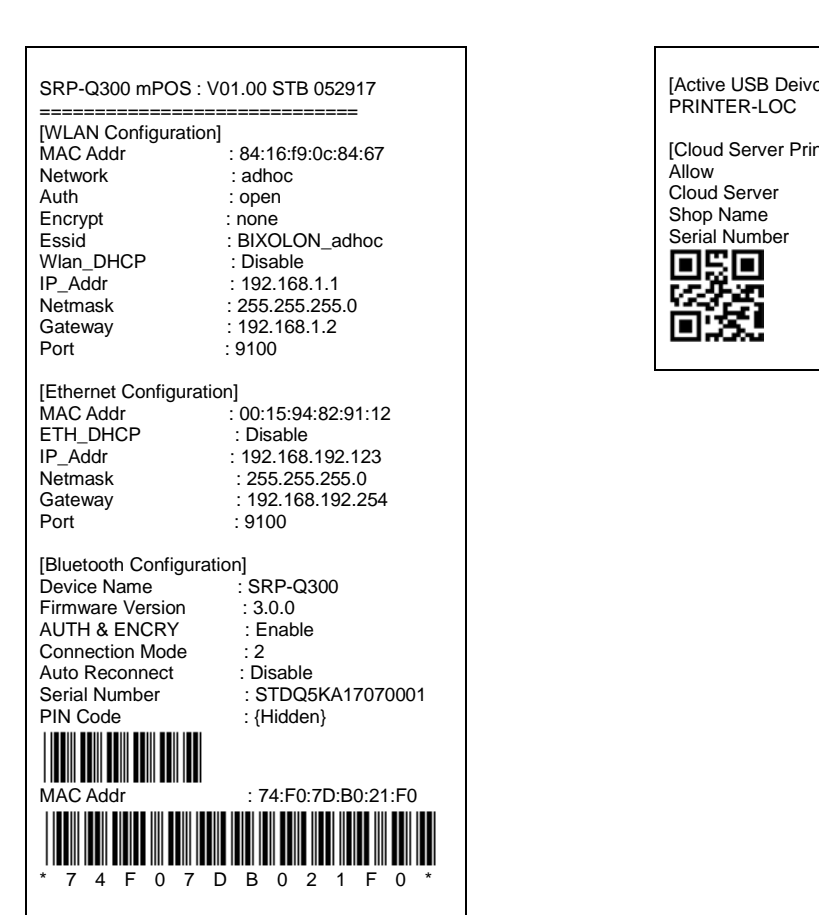

[Active USB Deivces]<br>PRINTER-LOC : VID.1504/PID.0086/10 [Cloud Server Print Configuration] Allow : Enable<br>Cloud Server : cloud-b Cloud Server : cloud-bixolon.kr<br>
Shop Name : SHOP-BIXOLON Shop Name : SHOP-BIXOLON<br>Serial Number : STDQ5KA170700 Serial Number : STDQ5KA17070001<br> **DESEEN**<br>
DESEENTIE

Function Key

**Rev. 1.01 - 29 -**

### **9. Troubleshooting (B-gate only)**

When printing doesn't work Check network setting

When using Ethernet

- IP Address

Check whether the IP Address band of the printer rand the AP (or wireless terminals) are the same. The first three digits of the four digit value in the IP Address must be the same.

- Subnet Mask

Check whether the subnet mask of the printer matches with the one in AP (or wireless terminal).

- Port

Check whether the port configured in the printer and the host (PC, PDA) are the same.

### When using WLAN

Check the wireless network setting of the AP and the printer.

(Refer to Configuration for checking/changing the printer settings)

- SSID

Check whether the SSID of the printer matches with the one in AP (or wireless terminal)

- 802.11 mode

Check whether the Protocol of the WLAN USB Adapter matches with the one in AP (or wireless terminal)

- Network Mode

Check the network mode of the printer.

Network mode must be set to "Infrastructure" to connect to AP and "Ad-hoc" to connect between wireless terminals.

- IP Address

Check the band of the IP Address.

Check whether the band of the printer and the AP (or wireless terminals) are the same.

The first three digits of the four digit value of the IP address must be the same.

- Subnet Mask

Check whether the subnet mask of the printer matches the one in AP (or wireless terminal).

**Rev. 1.01 - 30 -**

- Port

Check whether the port configured in the printer and the host (PC, PDA) are the same.

- Authentication / Encryption

Check the authentication/encryption setting status.

Check whether the settings of the printer and the AP (wireless terminals) are the same.

#### PING Check

Checking IP collision

- When entering IP address manually without using DHCP, you must check whether the corresponding IP address is used by other equipment. The printer may not work normally when there is a collision in the IP address.
- When the printer is turned off, carry out the Ping Test to the printer IP.

### Ping TEST

- Turn off the printer.
- Select "Run" from the Windows Start menu, and then enter "cmd".
- Enter "ARP –d" and delete ARP table.
- Enter "ping {printer IP}".
- ARP –d, ping {IP address}

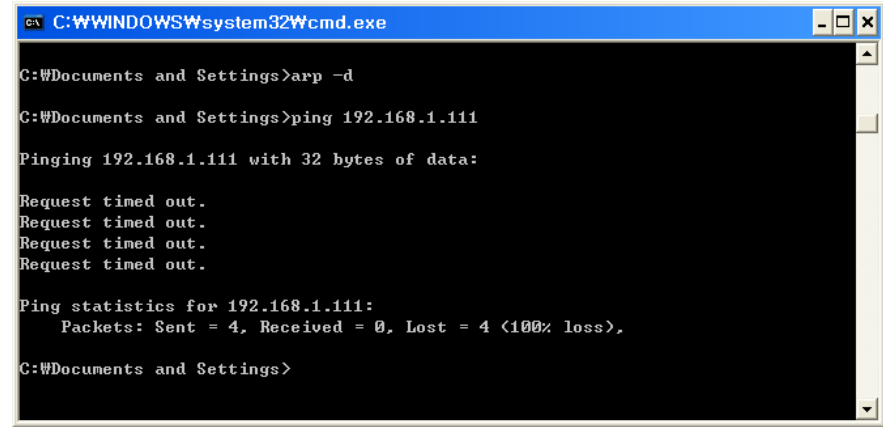

When you see "Request timed out." as shown below, it means that there is no collision. The corresponding IP can be used.

On the other hand, if there is a reply as shown below, then the corresponding IP is used by another network terminal and it cannot be used for the printer IP.

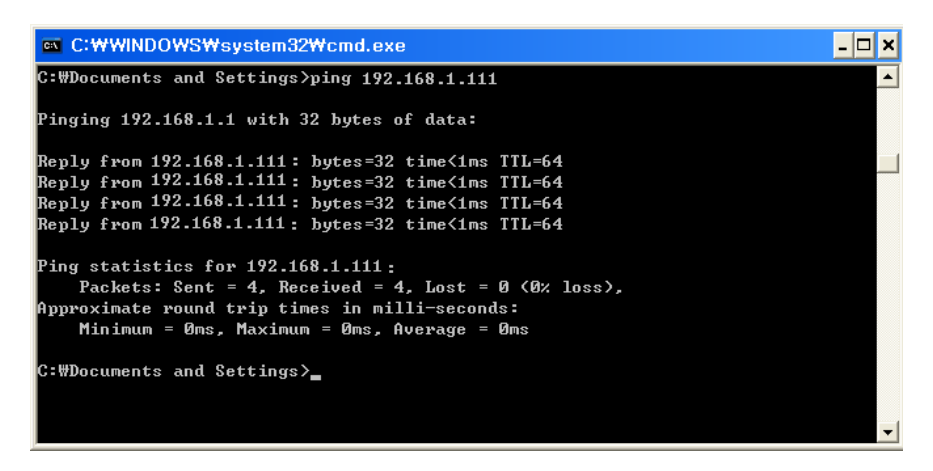

#### Check Cable

When using Ethernet

- In order to check whether the problem is due to the LAN cable, connect the cable connected to the printer to other terminals or the PC to confirm whether its operation is normal.

When using WLAN

- It is recommended to use the USB extended cable provided by BIXOLON.
- Connect the USB extended cable and WLAN dongle to other terminals.